# **GeoGebra Quickstart**

**Eine Kurzanleitung für GeoGebra 3.0**

Dynamische Geometrie, Algebra und Analysis ergeben GeoGebra, eine mehrfach preisgekrönte Unterrichtssoftware, die Geometrie und Algebra als gleichwertige Partner versteht.

Sie können auf einfachste Weise Konstruktionen mit Punkten, Vektoren, Strecken, Geraden und allen Kegelschnitten mit der Maus erstellen und diese anschließend dynamisch mit der Maus verändern. Andererseits ist auch die direkte Eingabe von algebraischen Ausdrücken, Funktionen und Parameterkurven in Schulnotation möglich (z. B. *g: 3x + 4y = 7*; *k: (x - 2)² + (y - 3)² = 25*; *f(x) = sin(3 x) + 2*). Zusätzlich stehen Ihnen eine Vielzahl von Befehlen bis hin zum Differenzieren und Integrieren zur Verfügung. GeoGebra zeichnet die doppelte Sichtweise der Objekte aus: ein Ausdruck in der Algebra-Ansicht entspricht einem Objekt in der Grafik-Ansicht und umgekehrt.

Im Folgenden können Sie anhand von drei Beispielen GeoGebra kennen lernen. Arbeiten Sie diese der Reihe nach durch und beachten Sie auch die angegebenen Tipps und Hinweise.

**Beispiel 1**: Umkreis eines Dreiecks **Beispiel 2**: Tangenten an einen Kreis **Beispiel 3**: Ableitung und Tangente einer Funktion

Wenn Sie GeoGebra starten, erscheint das unten abgebildete Fenster. Mit Hilfe der **Konstruktionswerkzeuge** in der **Werkzeugleiste** konstruieren Sie mit der Maus auf dem **Zeichenblatt** in der **Grafik-Ansicht**. In der **Algebra-Ansicht** werden gleichzeitig die entsprechenden Koordinaten und Gleichungen angezeigt. Die **Eingabezeile** dient zur direkten Eingabe von algebraischen Ausdrücken (z. B. Koordinaten, Gleichungen, Befehle, Funktionen), die nach Drücken der Eingabetaste sofort in beiden Ansichten angezeigt werden.

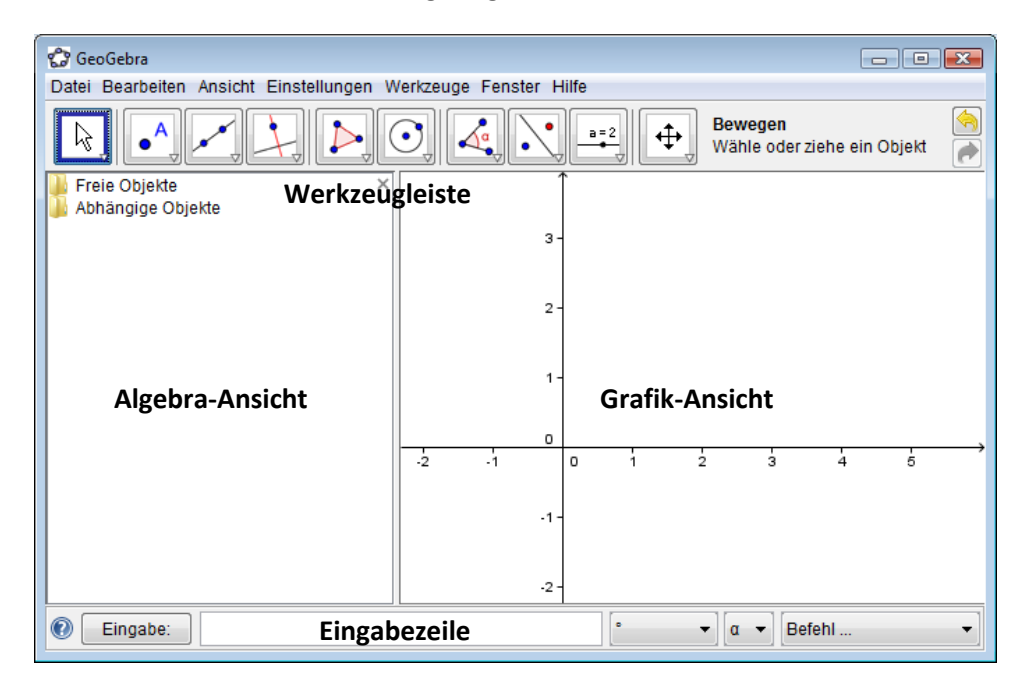

## **Beispiel 1: Umkreis eines Dreiecks**

**Aufgabe**: *Zeichnen Sie mit GeoGebra ein Dreieck mit den Eckpunkten A, B, C und konstruieren Sie dessen Umkreis.*

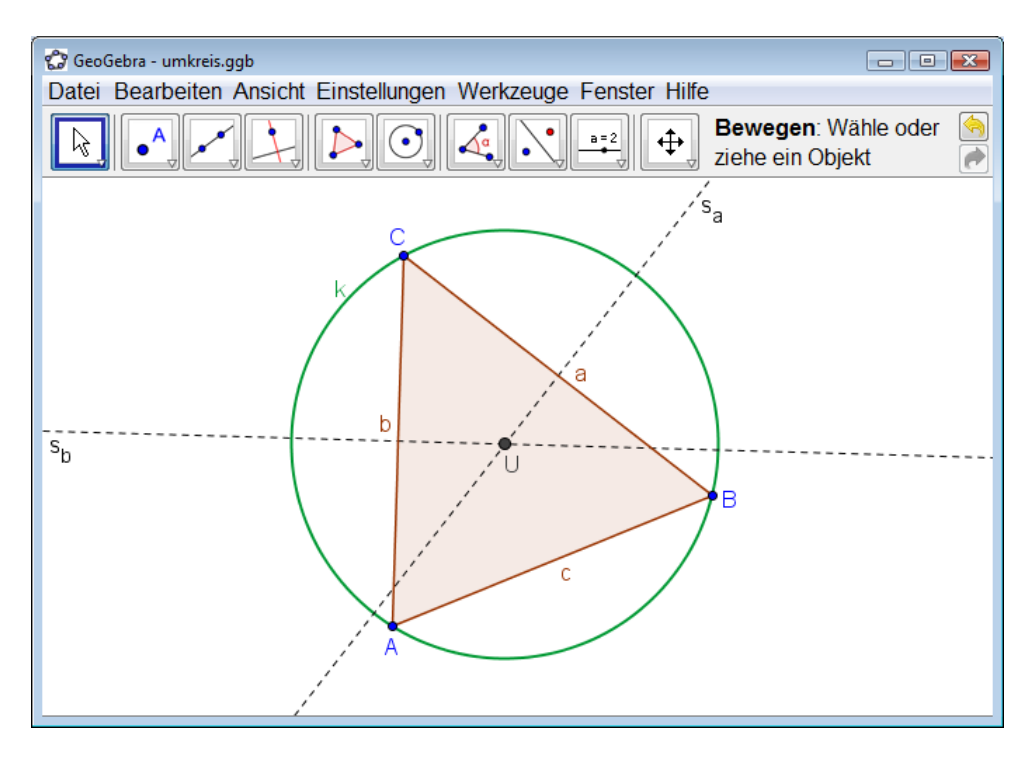

### **Konstruktion mit der Maus**

Wählen Sie in der Werkzeugleiste das **Werkzeug Vieleck** aus. Klicken Sie nun dreimal auf das Zeichenblatt um die drei Eckpunkte *A*, *B* und *C* zu erzeugen. Schließen Sie das Dreieck, indem Sie nochmals auf Punkt *A* klicken.

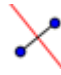

Wählen Sie jetzt das **Werkzeug Mittelsenkrechte** (bzw. **Streckensymmetrale** in Österreich) und klicken Sie nacheinander auf zwei Seiten des Dreiecks.

Hinweis: Jede Schaltfläche in der *Werkzeugleiste* entspricht einer *Werkzeugkiste*, die ähnliche Werkzeuge enthält. Klicken Sie auf den kleinen Pfeil am unteren Rand der Schaltfläche um die *Werkzeugkiste* zu öffnen.

Wählen Sie nun das **Werkzeug Schneide zwei Objekte** und klicken Sie nacheinander auf die beiden Mittelsenkrechten (Streckensymmetralen) um den Umkreismittelpunkt des Dreiecks zu erzeugen. Ändern Sie den Namen des Punkte zu *U* indem mit der rechten Maustaste auf den Punkt klicken und im erscheinenden Menü Umbenennen wählen.

Zum Abschluss der Konstruktion wählen Sie das **Werkzeug Kreis mit Mittelpunkt durch Punkt** und klicken zuerst auf den Umkreismittelpunkt *U* und danach auf einen beliebigen Eckpunkt des Dreiecks.

Wählen Sie nun das **Werkzeug Bewegen** und ziehen Sie einen der Eckpunkte mit der Maus. R. So können Sie dynamisch die Richtigkeit Ihrer Konstruktion überprüfen.

### **Einige Tipps**

- Sie können die Schaltflächen **Rückgängig** und **Wiederherstellen** in der rechten oberen Ecke des GeoGebra-Fensters dazu verwenden, um etwaige Fehler auszubessern.
- Sie können **Objekte** folgendermaßen **einblenden und ausblenden**: Klicken Sie mit der rechten Maustaste auf ein Objekt in der *Grafik-Ansicht*. Wählen Sie anschließend die **Option Objekt anzeigen** um das Objekt ein- oder auszublenden.
- Sie können die Eigenschaften (z. B. Farbe, Linienart, Größe) von Objekten im **Eigenschaften-Dialog** verändern. Öffnen Sie den *Eigenschaften-Dialog* indem Sie mit der rechten Maustaste auf ein Objekt klicken und im erscheinenden *Kontextmenü* die **Option Eigenschaften** wählen.
- Im **Menü** *Ansicht* können Sie die *Algebra-Ansicht*, die *Eingabezeile*, die *Koordinatenachsen* und ein *Koordinatengitter* ein- bzw. ausblenden.
- Wählen Sie das **Werkzeug Verschiebe Zeichenblatt** und ziehen Sie den Hintergrund der *Grafik-Ansicht* (Zeichenblatt) mit der Maus.
- Das **Konstruktionsprotokoll** (im Menü *Ansicht Konstruktionsprotokoll*) ist eine dynamische Tabelle mit der schrittweisen Darstellung Ihrer Konstruktion. Damit können Sie die Konstruktion durch Verwendung der Pfeiltasten Schritt für Schritt wiederholen und sogar die Reihenfolge der Konstruktionsschritte im Nachhinein verändern (siehe Menü Hilfe des Konstruktionsprotokolls). Außerdem können Sie dort im Menü *Ansicht* verschiedene Spalten des *Konstruktionsprotokolls* ein- und ausblenden.
- **Weitere Informationen** zu Konstruktionen mit der Maus finden Sie im Menü *Hilfe* im Abschnitt *Geometrische Eingabe*.

### **Konstruktion mit der Eingabezeile**

Wir wollen jetzt dieselbe Konstruktion nochmals mit Hilfe der Eingabezeile erstellen. Dazu benötigen Sie wieder ein leeres *Zeichenblatt*, das Sie im Menü *Datei* – *Neu* erhalten. Blenden Sie anschließend die *Eingabezeile* ein (im Menü *Ansicht* – *Eingabezeile*).

Geben Sie nun folgende Anweisungen in die *Eingabezeile* am unteren Bildschirmrand ein und drücken Sie nach jeder Zeile die Eingabetaste:

```
• A = (2, 1)
```

```
\bullet B = (12, 5)
```

```
• C = (8, 11)
```

```
 Vieleck[A, B, C]
```
- $s$  s a = Streckensymmetrale[a] (in Deutschland:  $s = Mittelsenkrechte[a])$
- $s$  s b = Streckensymmetrale[b] (in Deutschland:  $s$  b = Mittelsenkrechte[b])
- $\bullet$  U = Schneide[s a, s b]
- $k = Kreis[U, A]$

### **Einige Tipps**

- Die **eckigen Klammern [ ]** erhalten Sie durch Drücken der Tasten **AltGr** und **8** beziehungsweise **AltGr** und **9**.
- **Auto-Vervollständigung von Befehlen**: Nach der Eingabe der ersten beiden Buchstaben eines Befehls wird ein Vorschlag angezeigt. Drücken Sie die Eingabetaste, um den Vorschlag zu übernehmen, oder schreiben Sie einfach weiter um neue Vorschläge zu bekommen.
- Sie müssen einen Befehl nicht unbedingt selbst eintippen, sondern können ihn auch aus der **Befehlsliste** am rechten unteren Bildschirmrand auswählen.
- **•** Weitere **praktische Tipps zur Eingabezeile** finden Sie durch Klick auf das **O** Fragezeichen in der linken unteren Ecke des GeoGebra-Fensters.

Besonders gut lässt sich mit GeoGebra arbeiten, wenn Sie die Vorzüge der beiden Eingabemöglichkeiten, Maus und Eingabezeile, kombinieren.

### **Beispiel 2: Tangenten an einen Kreis**

**Aufgabe**: *Konstruieren Sie mit GeoGebra den Kreis k: (x - 3)² + (y - 2)² = 25 und seine Tangenten durch den Punkt A = (11, 4).*

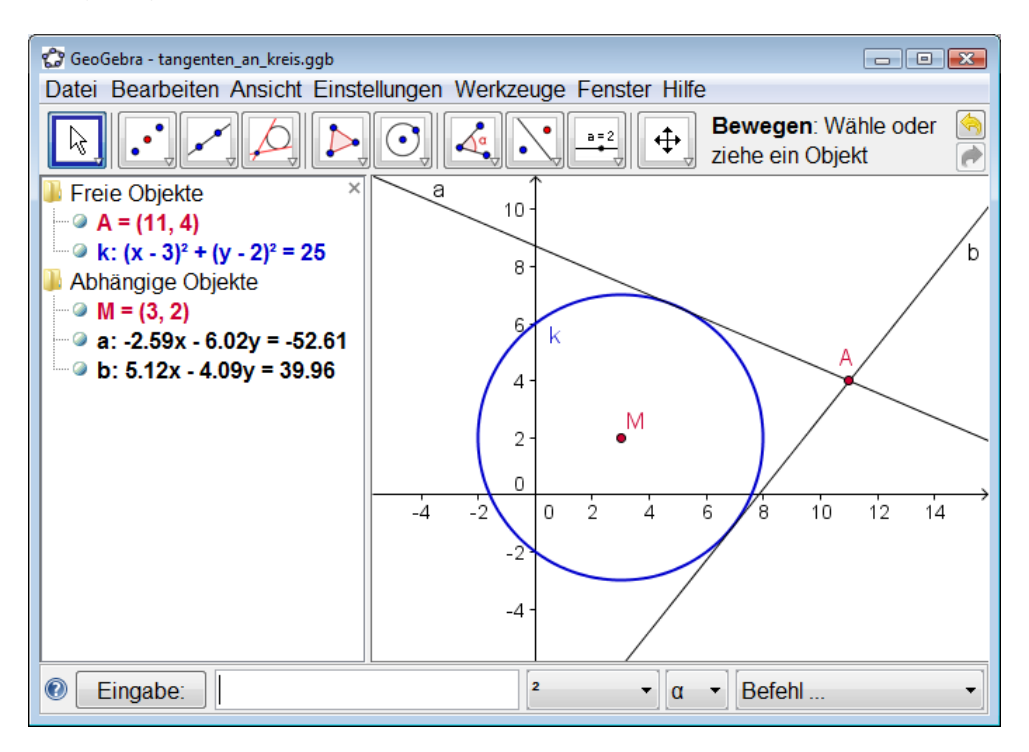

### **Konstruktion mit Eingabezeile und Maus**

Geben Sie die Kreisgleichung k:  $(x - 3)^2 + (y - 2)^2 = 25$  in die *Eingabezeile* ein und drücken Sie die Eingabetaste.

Hinweis: Sie können das Zeichen ² entweder aus der Liste rechts neben der Eingabezeile auswählen oder als ^2 eintippen.

Geben Sie den Befehl M = Mittelpunkt[k] in die *Eingabezeile* ein.

Tippen Sie den Punkt A = (11, 4) in die *Eingabezeile* ein.

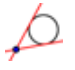

Wählen Sie nun das **Werkzeug Tangenten** und klicken Sie nacheinander auf den Punkt *A* und den Kreis *k*.

☆

Wählen Sie das **Werkzeug Bewegen**. Ziehen Sie den Punkt *A* mit der Maus und beobachten Sie dabei die Tangenten. Ziehen Sie danach auch den Kreis *k* mit der Maus und beobachten Sie seine Gleichung in der Algebra-Ansicht.

### **Einige Tipps**

- **Vergrößern / Verkleinern des Bildausschnitts**: Klicken Sie mit der rechten Maustaste auf eine freie Stelle des Zeichenblatts und wählen den *Zoom-Faktor*, oder ziehen Sie mit gedrückter rechter Maustaste ein *Zoom-Fenster* auf.
- Sie können die **Kreisgleichung direkt in der Algebra-Ansicht bearbeiten**, indem Sie das **Werkzeug** & Bewegen aktivieren und auf die Kreisgleichung doppelklicken.
- **Weitere Informationen** zu den Möglichkeiten der *Eingabezeile* finden Sie im Menü *Hilfe* im Abschnitt *Algebraische Eingabe*.

### **Beispiel 3: Ableitung und Tangente einer Funktion**

**Aufgabe**: *Zeichnen Sie mit GeoGebra die Funktion f(x) = sin(x), ihre Ableitung sowie die Tangente samt Steigungsdreieck in einem Punkt auf f.*

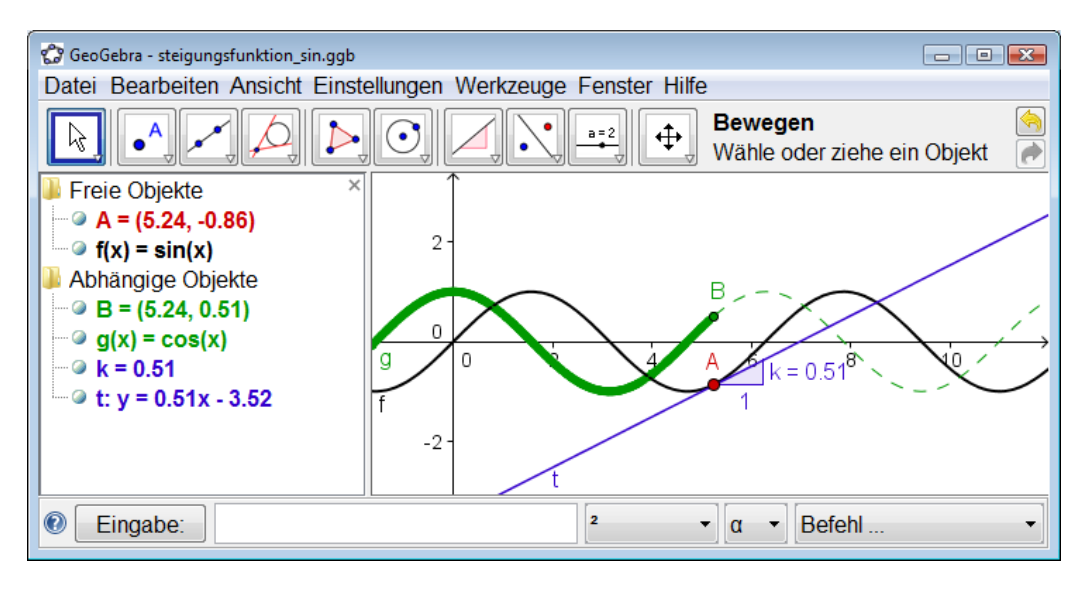

### **Variante 1: Punkt auf Funktion**

Geben Sie die Funktion  $f(x) = \sin(x)$  in die *Eingabezeile* ein und drücken Sie die Eingabetaste.

Wählen Sie nun das **Werkzeug Neuer Punkt** und klicken Sie auf den Funktionsgraphen von *f*. Dadurch entsteht ein Punkt *A* auf der Funktion *f*.

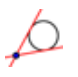

Wählen Sie nun das **Werkzeug Tangenten** und klicken Sie nacheinander auf den Punkt *A* und die Funktion *f*. Geben Sie der Tangente den Namen *t* (rechter Mausklick, Option Umbenennen).

Geben Sie den Befehl k = Steigung[t] in die *Eingabezeile* ein.

Wählen Sie das **Werkezeug Bewegen**, ziehen Sie den Punkt *A* mit der Maus und beobachten R. Sie dabei die Tangente.

Geben Sie B = (x(A), k) in die *Eingabezeile* ein und aktivieren Sie die *Spur* für diesen Punkt (rechter Mausklick auf *B*, Option *Spur an*).

Wählen Sie das **Werkzeug Bewegen** und ziehen Sie den Punkt *A* mit der Maus. Dabei ß hinterlässt Punkt *B* eine Spur, welche dem Graphen der Steigungsfunktion der Funktion *f*  abhängig von Punkt *A* entspricht.

Geben Sie den Befehl Ableitung[f] in die *Eingabezeile* ein.

### **Einige Tipps**

- Geben Sie eine **andere Funktion**, z.B.  $f(x) = x^3 2x^2$ , in die *Eingabezeile* ein. Sofort erscheinen deren Ableitung und Tangente in *A* in beiden Ansichten.
- **Wählen Sie das Werkzeug**  $\frac{1}{6}$  **Bewegen** und **ziehen Sie die Funktion** mit der Maus. Beobachten Sie, wie sich die Funktionsgleichung und Ableitung verändern.

#### **Variante 2: Punkt an der Stelle x = a**

Wir wollen jetzt eine Variante der letzten Konstruktion durchführen. Öffnen Sie dazu ein neues GeoGebra-Fenster (Menü *Datei* – *Neu*). Geben Sie folgende Anweisungen in die *Eingabezeile* ein und drücken Sie nach jeder Zeile die Eingabetaste:

- $f(x) = \sin(x)$
- $\bullet$  a = 2
- $T = (a, f(a))$
- $\bullet$  t = Tangente [a, f]
- $k = Steigung[t]$
- $B = (X(T), k)$
- Ableitung[f]

Wählen Sie das Werkzeug <sup>&</sup> Bewegen und klicken Sie auf die Zahl *a*. Nun können Sie diese durch Drücken der *Pfeiltasten* verändern. Dabei wandern der Punkt *T* und die Tangente entlang der Funktion *f*.

**Schieberegler**: Sie können die Zahl *a* übrigens auch mittels Schieberegler verändern. Klicken Sie dazu in der *Algebra-Ansicht* mit der rechten Maustaste auf die Zahl *a* und wählen Sie die **Option**

**Objekt anzeigen**.

Hinweis: Mithilfe von *Schiebereglern* oder der *Pfeiltasten* lassen sich hervorragend Parameter wie etwa *p* und *q* in der quadratischen Gleichung *y = x² + p x + q* untersuchen.

### **Tangente ohne vordefinierten Befehl**

GeoGebra kann mit Vektoren und auch Parameterdarstellungen von Geraden umgehen. Damit lässt sich die Tangente *t* auch ohne den Befehl *Tangente[]* konstruieren. Entfernen Sie zunächst die Tangente in obiger Konstruktion, indem Sie mit der rechten Maustaste darauf klicken und die **Option Löschen** wählen. Geben Sie danach folgende Anweisungen in die *Eingabezeile* ein:

- $v = (1, f'(a))$
- $\bullet$  t:  $X = T + s * v$

Hinweis: *v* ist dabei der Richtungsvektor der Tangente *t*. Anstelle von *s* können Sie auch jeden beliebigen anderen Buchstaben als Parameter verwenden.

### **Einige Tipps**

- Eine weitere Möglichkeit, um die Tangente durch Punkt *T* mit dem Richtungsvektor *v* einzugeben, wäre  $t =$  Gerade  $[T, v]$ .
- Verwenden Sie auch einmal den Befehl Integral [f].
- **Weitere Hinweise** zu den Befehlen von GeoGebra finden Sie im Menü *Hilfe* im Abschnitt *Algebraische Eingabe* unter *Befehle*. Die **GeoGebra Hilfe** finden Sie auch als pdf Dokument auf [www.geogebra.org.](http://www.geogebra.org/)

### **Weitere Informationen**

Besuchen Sie von Zeit zu Zeit die Homepage [www.geogebra.org](http://www.geogebra.org/) von GeoGebra. Dort finden Sie jeweils die aktuellste Version der frei verfügbaren Software.

Mit GeoGebra können Sie übrigens sehr einfach *dynamische Arbeitsblätter* erstellen, die mit jedem Internet Browser (z.B. Firefox, Netscape oder Internet Explorer) verwendet werden können. Beispiele und Informationen dazu finden Sie ebenfalls auf der GeoGebra Homepage.

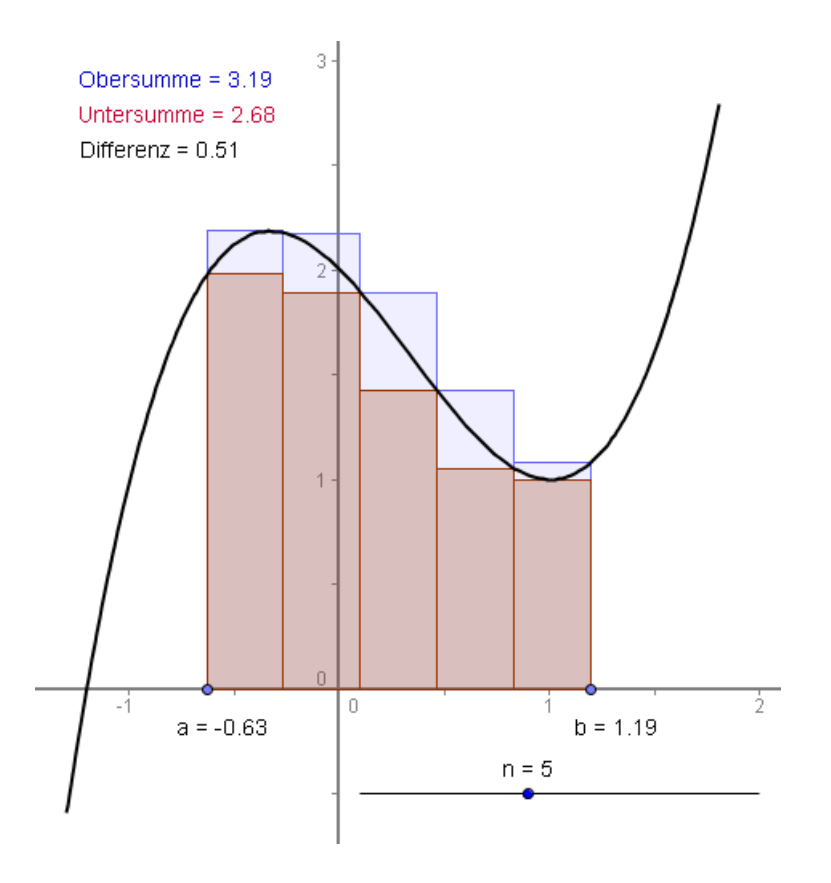

#### **GeoGebra Homepage** [www.geogebra.org](http://www.geogebra.org/)

GeoGebra Benutzerforum and the state of the state of the second [www.geogebra.org/forum](http://www.geogebra.org/forum)

**GeoGebraWiki – der interaktive Materialienpool** [www.geogebra.org/wiki](http://www.geogebra.org/wiki)